## Configuring PLANIFI EMAIL & WEB Dashboard

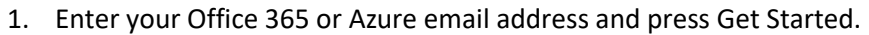

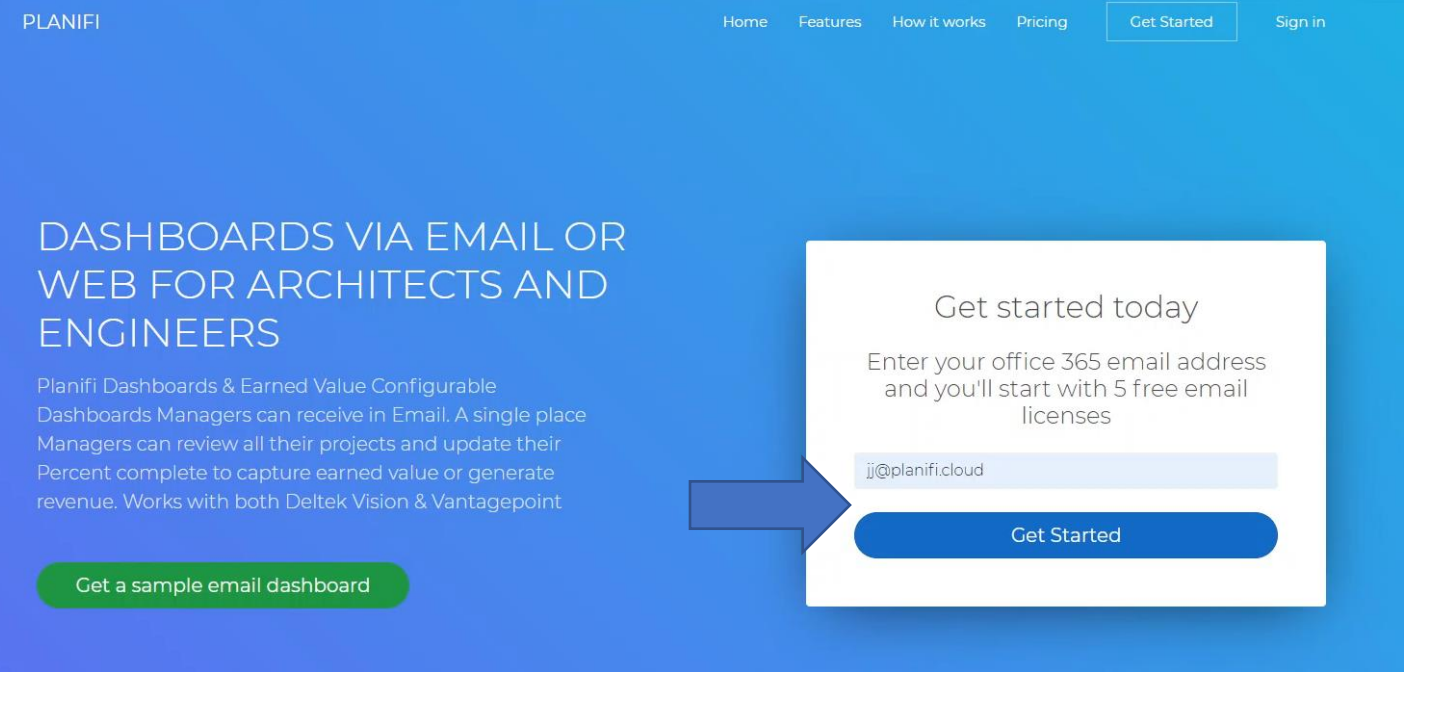

2. Click Sign In next

PLANIFI

PLANIFI WEB & EMAIL DASHBOARDS

An account has been created for jj@planifi.cloud, please sign in to proceed.

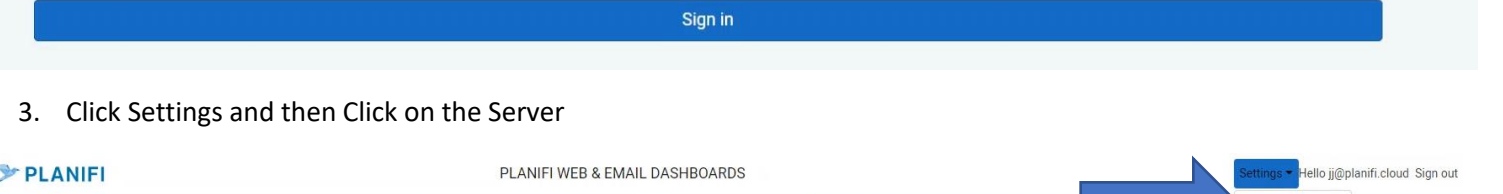

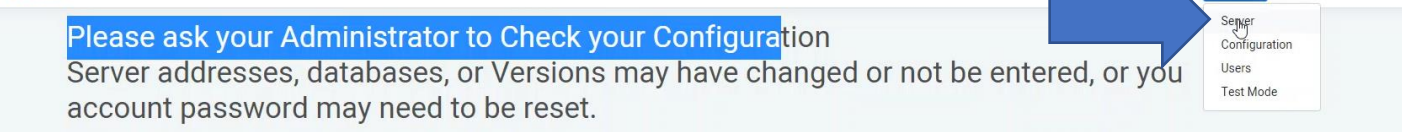

4. Choose your Server Type (Vision, VantagePoint 2.0, Vantage Point 3.0). Then your server address in the form of [Https://Yourserver/Vision](https://yourserver/Vision) for Vision Users. [Https://Yourserver/Vantagagepoint](https://yourserver/Vantagagepoint) for Vantagepoint 3.0 Users [https://YourFirm.deltekfirst.com/YourFirm](https://yourfirm.deltekfirst.com/YourFirm) for Cloud Hosted Deltek users Note the server does needs accessible over the internet. If you're having issues you can validate that this address is accessible over the internet if you're Vision user. Https://Yourserver/Vision/visionws.asmx

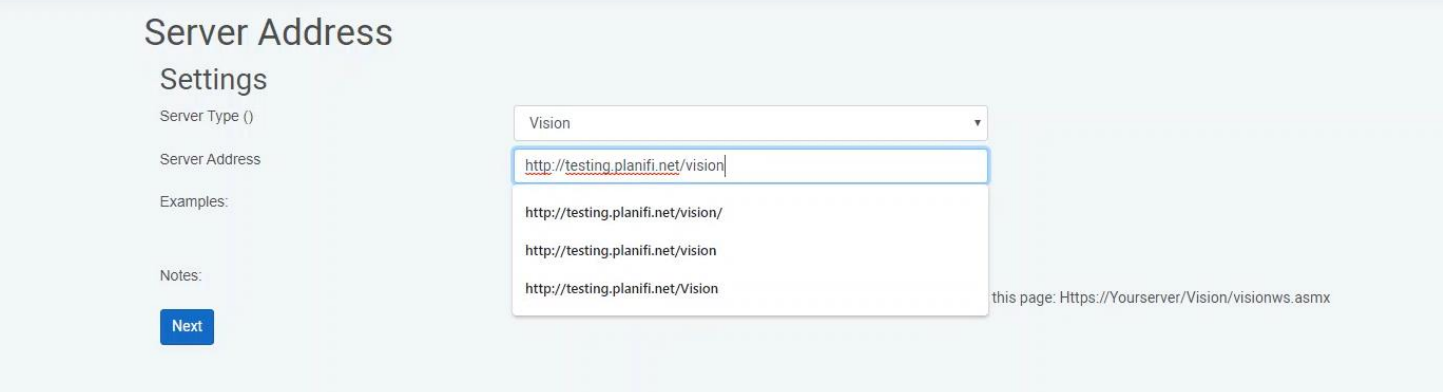

- 5. Now choose your database you'll be using and enter a user account and password. This account will need the **Allow** Access to SOAP **API**access if that option exists. If you're using Vantagepoint use the Integrations Setup forms in Utilities, then choose API Authorization to get a Client ID and Secret. Click save and the account will be verified.
- 6. Download the stored procedures by clicking the Download button. These need to be added to your sql database if you're running on premise, by simply executing the script on your Deltek Database. If you're on the Deltek Cloud they will need to submitted to Deltek in Support as a Database modification ticket.

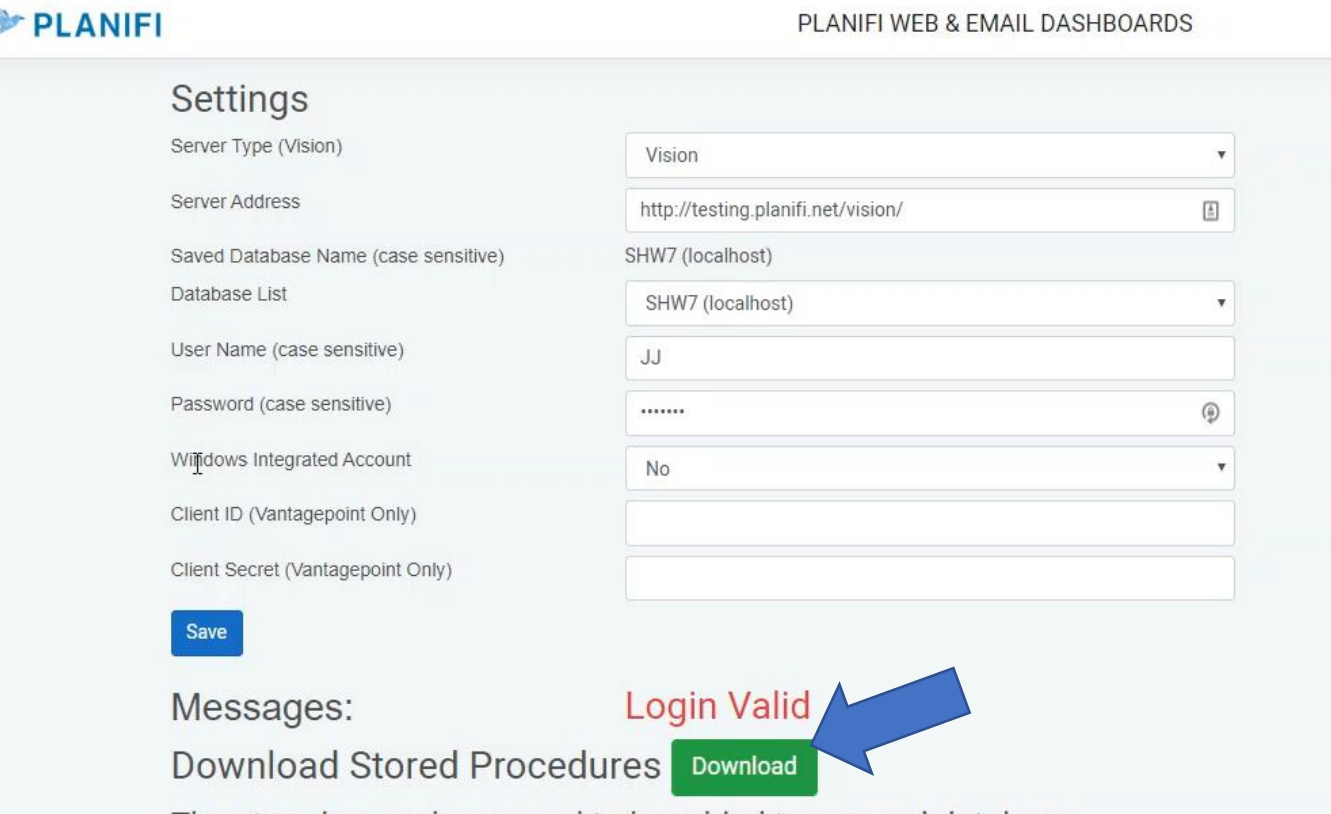

The stored procedures need to be added to your sql database or submitted to Deltek as a Database modification if you're hosted by Deltek. 7. Now Click Settings and Configuration. Here you can choose what Charts and Metrics you'd like to show on your Dashboard. Note, you can also change labels here. At the bottom you'll choose the Hour to send the email for example 5 would 5am, or 17 would be 5pm. Times are currently in Central only, time zones will be added in the future.. Next is how frequently you'd like to send the email, 1 for every week, 2 for every other, or 4 would be every 4<sup>th</sup> week. Next choose the day of the week to send the email. And finally you can adjust the size of the email images at the bottom, which you may need to adjust based on the number of charts and metrics you choose to show.

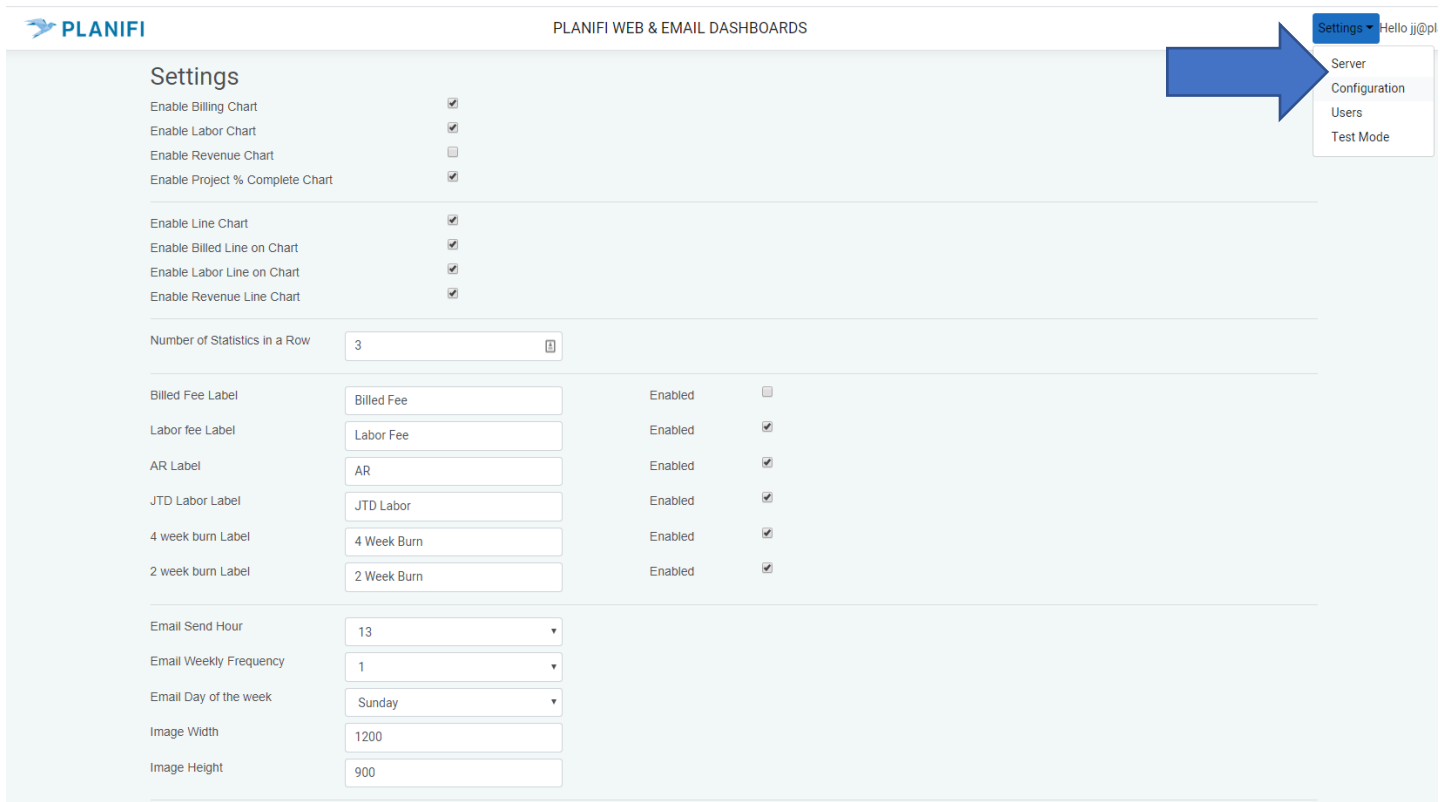

- inifi.cloud/Configuration/Settings
	- 8. Under Settings Test Mode you can enable Testing so that the email address entered will receive all the dashboard emails while enabled, so the numbers can be validated and settings adjusted.

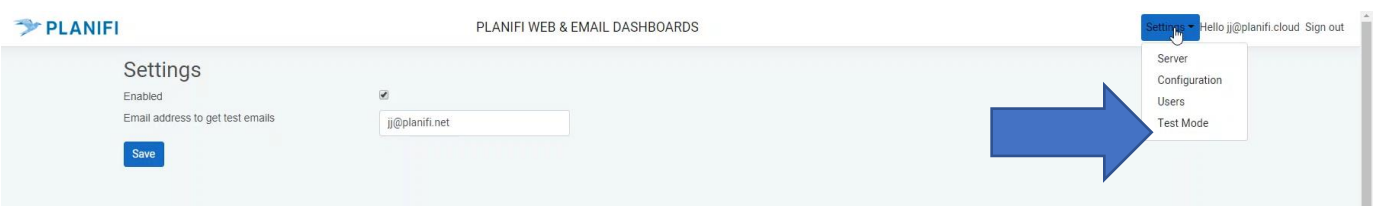

9. Finally, in the Users area you can choose who will receive dashboard emails, if you purchase the Earned Value option you can choose who can update % complete and you can enable additional administrators.

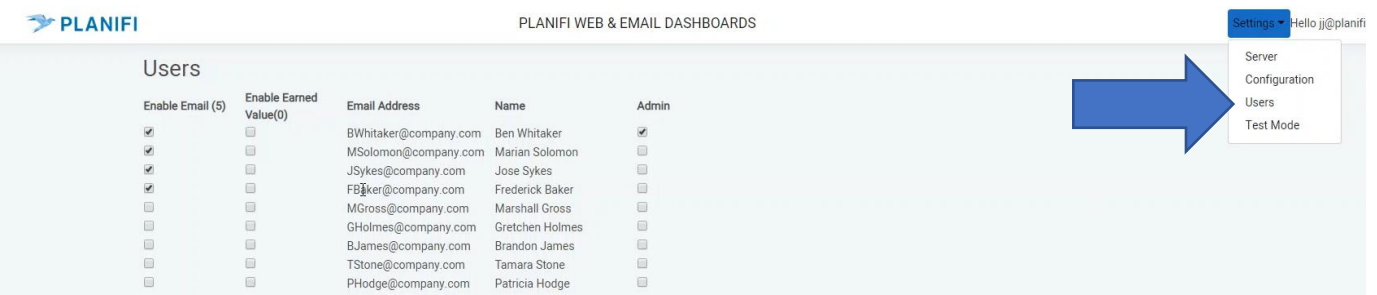